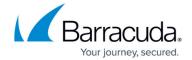

## **About Restoring from a Secondary Catalog**

https://campus.barracuda.com/doc/78151890/

There may be occasions when you want to restore from a secondary catalog using a restore drive. For example:

- Bandwidth limitations restrict restoring a large amount of data
- A primary catalog is corrupt

You can request a restore drive of your data instead of restoring over the Internet by contacting Partner Support.

When the restore drive arrives, use the secondary catalog option to perform the restore.

## **Restoring from a Secondary Catalog**

To restore from a secondary catalog, perform the following steps.

1. Navigate to the Computer page. See <u>Navigating to the Computer Page</u> for instructions. The Computer page is displayed.

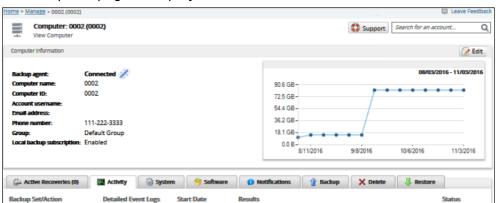

2. Click the **Restore** tab.

The Restore Selections page is displayed.

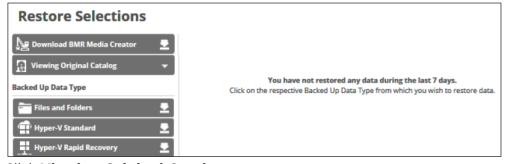

3. Click Viewing Original Catalog.

The Catalog menu options are displayed.

4. Select Restore from a Secondary Catalog.

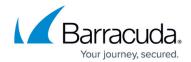

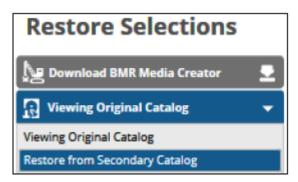

The catalog selection pop-up is displayed.

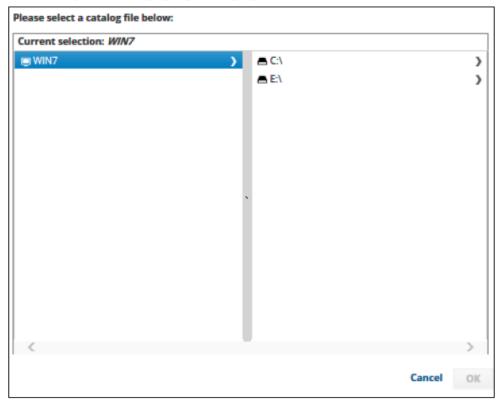

Clicking the arrow at the right of the items displays more files and folders.

5. Select the catalog file, and then click **OK**.

## Barracuda Intronis Backup

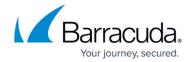

## **Figures**

- 1. General 1.png
- 2. General 2.png
- 3. General 3.png
- 4. General 4.png
- 5. Arrow.png

© Barracuda Networks Inc., 2024 The information contained within this document is confidential and proprietary to Barracuda Networks Inc. No portion of this document may be copied, distributed, publicized or used for other than internal documentary purposes without the written consent of an official representative of Barracuda Networks Inc. All specifications are subject to change without notice. Barracuda Networks Inc. assumes no responsibility for any inaccuracies in this document. Barracuda Networks Inc. reserves the right to change, modify, transfer, or otherwise revise this publication without notice.